# *Nyquist Gen 2 VoIP Speakers Configuration Manual NQ-S1810CT-G2, NQ-S1810WT-G2*

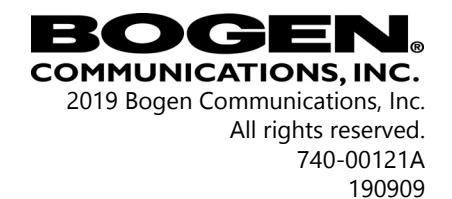

# **Contents**

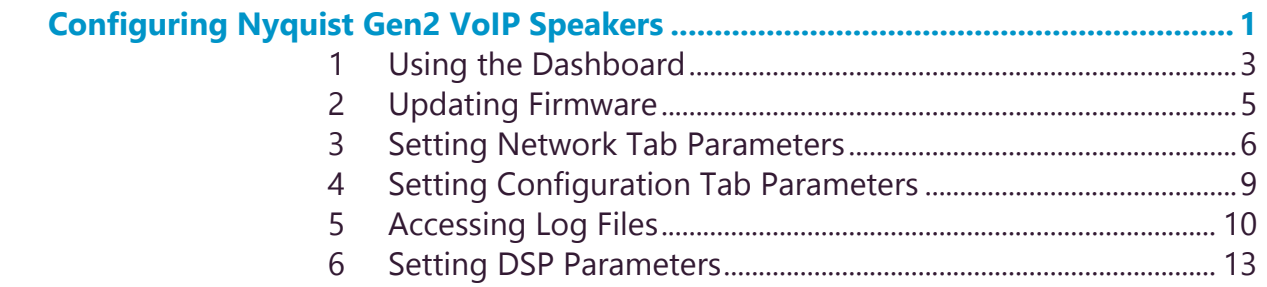

# **ii**

# <span id="page-4-0"></span>**Configuring Nyquist VoIP Speakers** VOIP **Configuring Nyquist Gen2**

The Nyquist VoIP Ceiling Speaker Gen 2 (NQ-S1810CT-G2) and Nyquist VoIP Wall Baffle Speaker Gen 2 (NQ-S18110WT-G2) are VoIP talkback speakers designed to work with the Nyquist Series IP network based intercom and paging solution.

The ceiling talkback speaker assembly consists of an 8" cone speaker and VoIP module pre-assembled onto a 13" steel ceiling grille painted with bright white enamel.

The VoIP wall baffle talkback speaker assembly consists of an 8" cone speaker and VoIP module pre-assembled onto a bright white injection molded wall baffle speaker enclosure.

Both types of speakers have a Form-C relay for controlling third-party devices, are 802.3af compliant, and are designed to facilitate rapid and efficient deployment using existing network Power over Ethernet (PoE) ports. These VoIP speakers enable the ease of placement wherever needed within a facility.

A short press of the appliance's **Reset** button reboots the device. If you press the **Reset** button for 10 seconds, the appliance returns to the factory default configuration settings. Returning to the default configuration settings does not change the appliance's firmware.

You can let the Nyquist server automatically discover and configure the Nyquist VoIP speakers, or you can manually configure the speakers through their web-based user interface (web UI). The following sections describe the process for manual configuration. For information about using Nyquist's automatic configuration process, refer to the appropriate *Nyquist System Administrator Manual*.

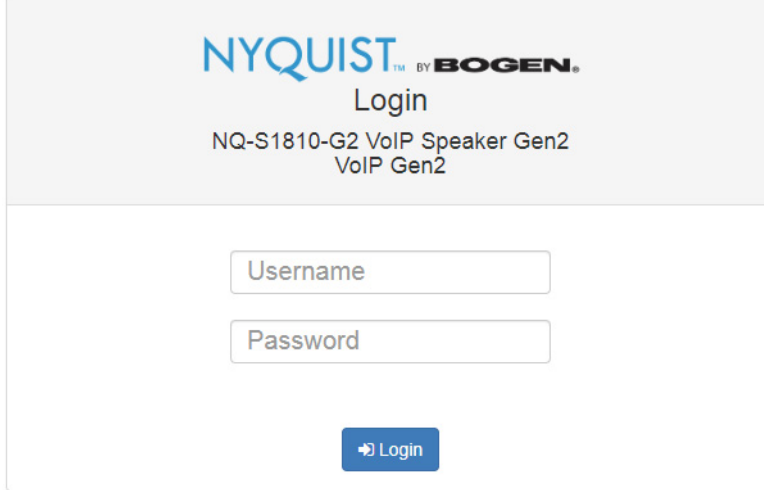

**Figure 1, Nyquist Appliance Login**

*Note: Do not use third-party Chrome browser extensions with the Nyquist user interface.*

#### *To access the appliance's UI:*

- Step 1 Access the appliance's web UI by doing one of the following:
	- a On your web browser, enter the IP address for the appliance as the URL.
	- b From the Nyquist web UI navigation bar, select **Stations**, select **Stations Status**, navigate to the device that you want to configure, and then select the **Link** icon.
- Step 2 At the Nyquist Appliance Login page, enter username and password, and then select **Login**.|

The default username is **admin**; the default password is **bogen**.

The dashboard for the selected appliance appears.

# <span id="page-6-0"></span>**1 Using the Dashboard**

## NYQUIST **IN BOGEN.**

NQ-S1810-G2 VolP Speaker Gen2 (VolP Gen2)

#### *A* Dashboard **o**

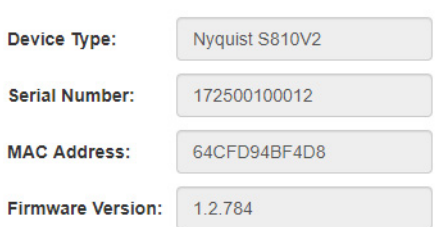

#### **Figure 2,**

The dashboard displays the following read-only fields:

#### **Table 1, Appliance Dashboard Read-Only Fields**

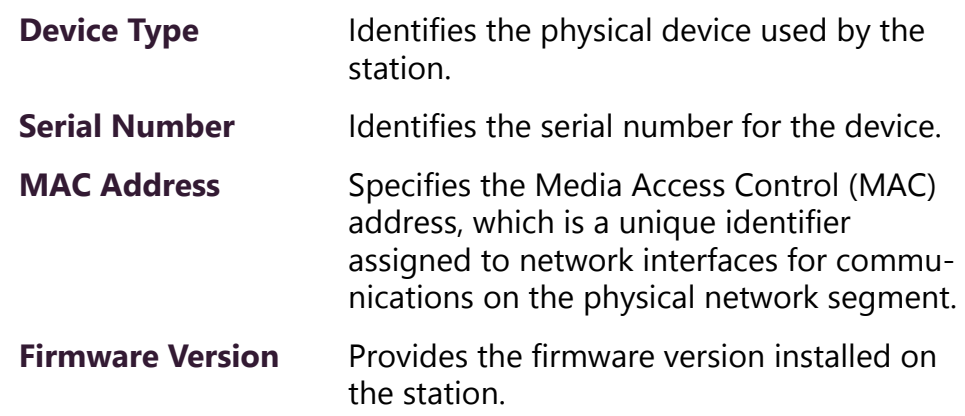

The dashboard also contains the following buttons:

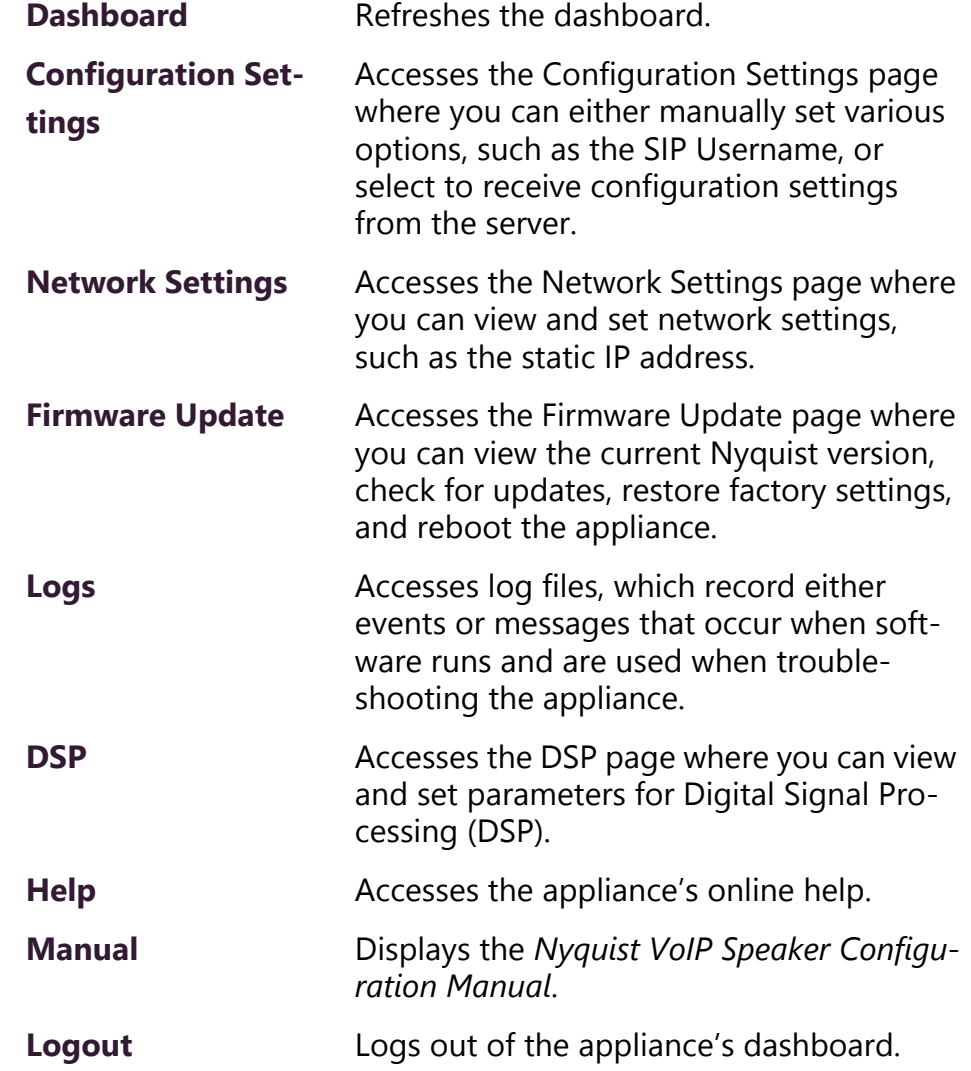

### **Table 2, Appliance Dashboard Buttons**

# <span id="page-8-0"></span>**2 Updating Firmware**

When you select **Firmware Update** from the appliance's web UI, the Firmware Update page appears. From this page you can determine which Nyquist version the appliance is using and if an update is required. You can also use this page to restore factory settings and to reboot the appliance.

**Note:** A Nyquist appliance connected to the Nyquist network receives a configuration file from the Nyquist server that includes the latest firmware available from the server. If the firmware is later than the one installed on the appliance, an automatic firmware update occurs unless the **Firmware** parameter for the station is left blank. Refer to the *Nyquist System Administrator Manual* for more information.

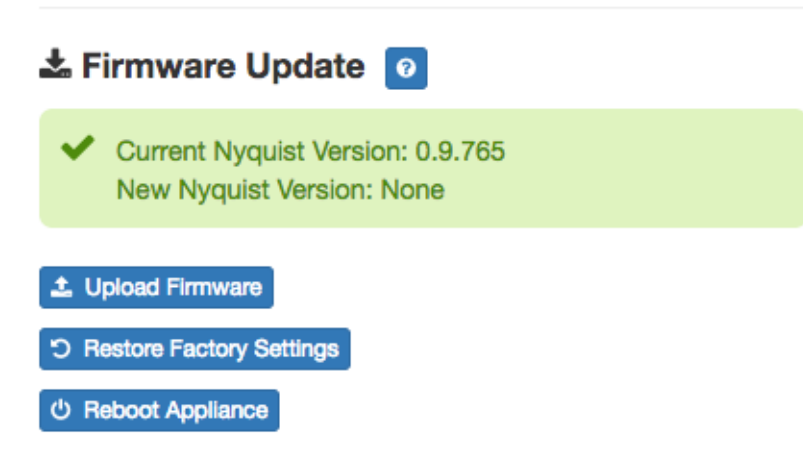

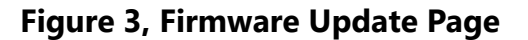

#### *To use the Firmware Update page:*

- Step 1 On the appliance web UI's main page, select **Firmware Update** to ensure you have the latest firmware version.
- Step 2 Select **Upload Firmware** to upload firmware from the server to the appliance.

If you select this option, a popup screen appears that

allows you to select the file that you want to upload. You can navigate to the file's location. After you select the file, select **Upload**. If Nyquist discovers a new firmware version, the Firmware Update page displays an **Update Firmware** button. Select this button if you want to update the appliance's firmware to the new version.

- Step 3 If you want to return your appliance to its original state (undoing firmware updates), select **Restore Factory Settings**.
- Step 4 Select **Reboot Appliance** to restart your appliance.

## <span id="page-9-0"></span>**3 Setting Network Tab Parameters**

Network settings can be configured dynamically by the Nyquist server or manually by using the appliance's web UI.

*To manually configure network settings:*

- Step 1 On the appliance web UI's main page, select **Network Settings**.
- Step 2 Select your desired network settings.
- Step 3 Select **Save**.

### .រ. Network Settings

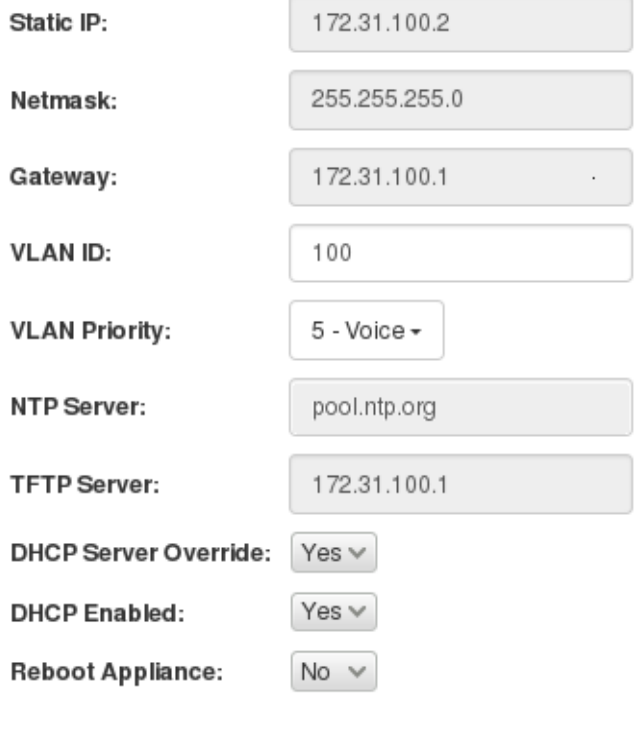

### **Figure 4, Network Settings**

Network settings are described in the following table:

 $\boxed{B}$  Save

## **Table 3, Network Settings**

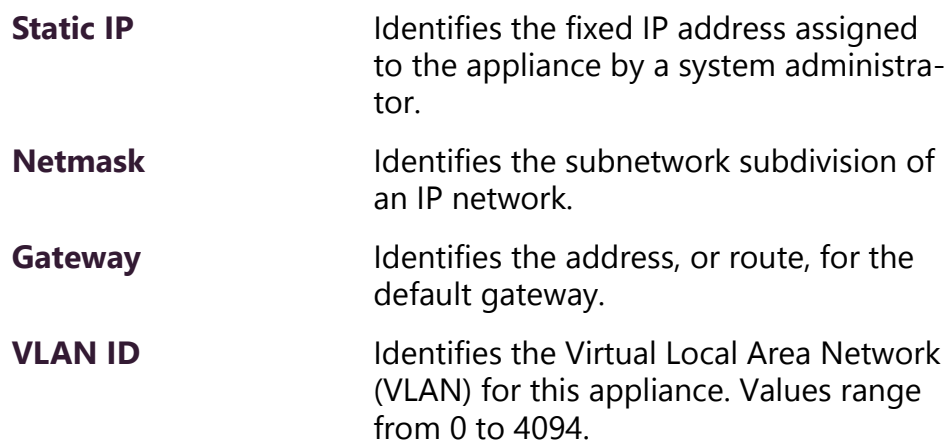

## **Table 3, Network Settings (Continued)**

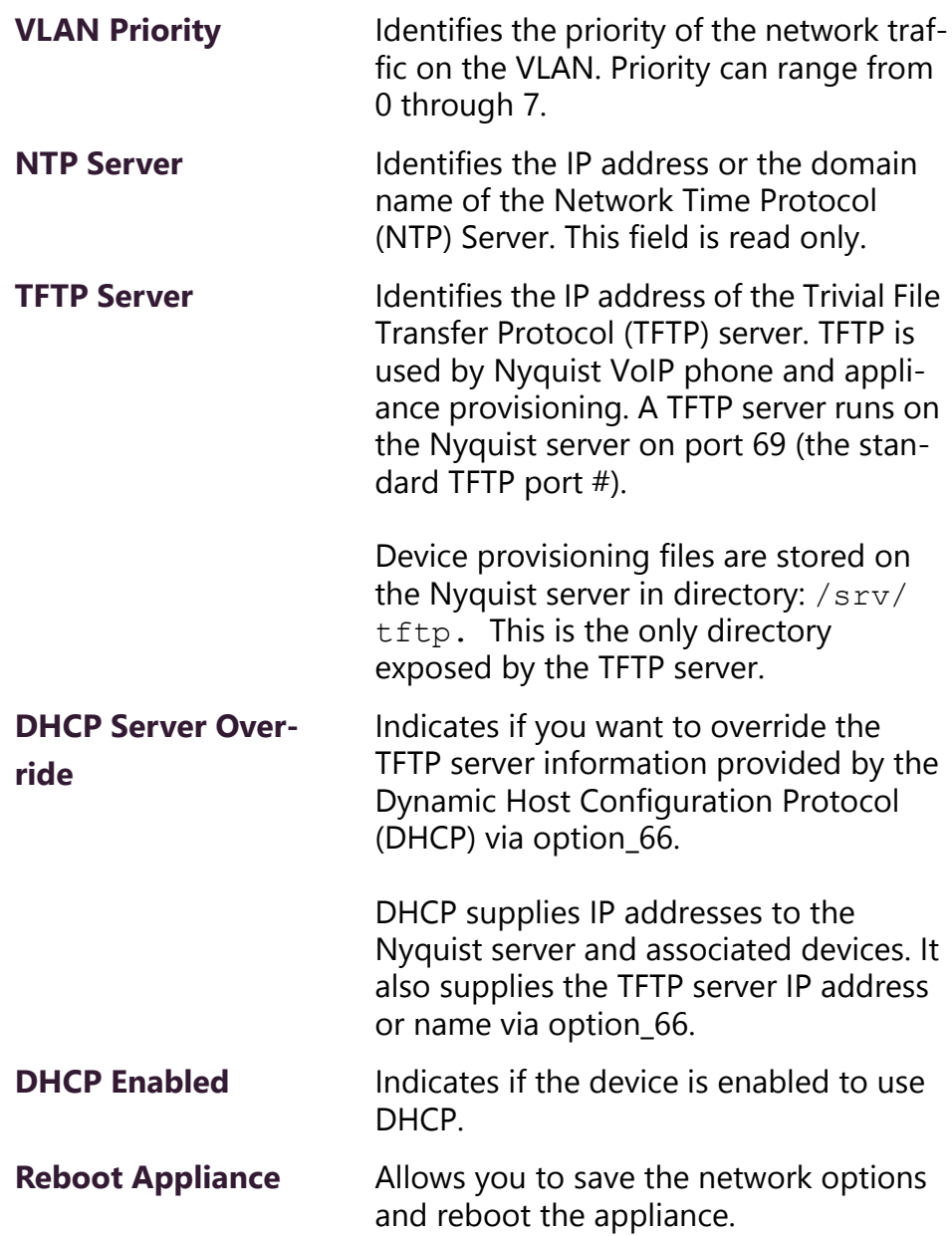

## <span id="page-12-0"></span>**4 Setting Configuration Tab Parameters**

The easiest way to configure Nyquist appliances is to obtain configuration settings from the Nyquist server by selecting **Get Configuration From Server**. However, you can manually configure an appliance through the appliance's Web UI.

**Note:** Manual configuration will be overwritten by the server once the appliance is connected and discovered by the server.

#### *To manually configure your Nyquist appliance:*

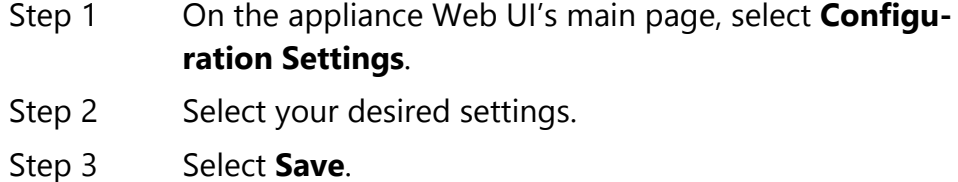

The following table describes the Configuration tab settings:

#### **Table 4, Configuration Settings**

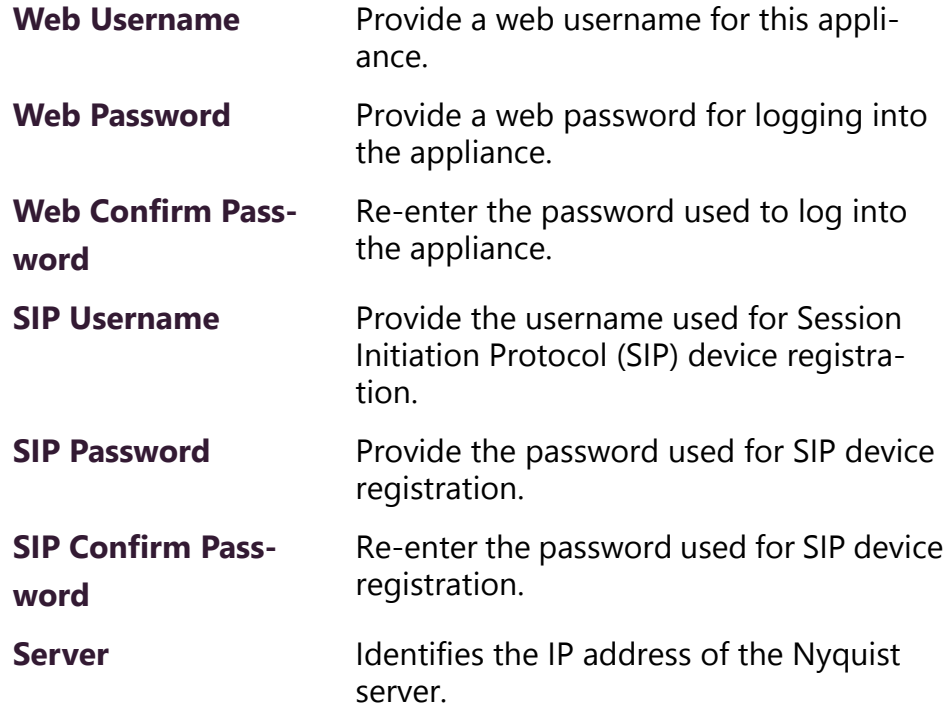

#### **Table 4, Configuration Settings (Continued)**

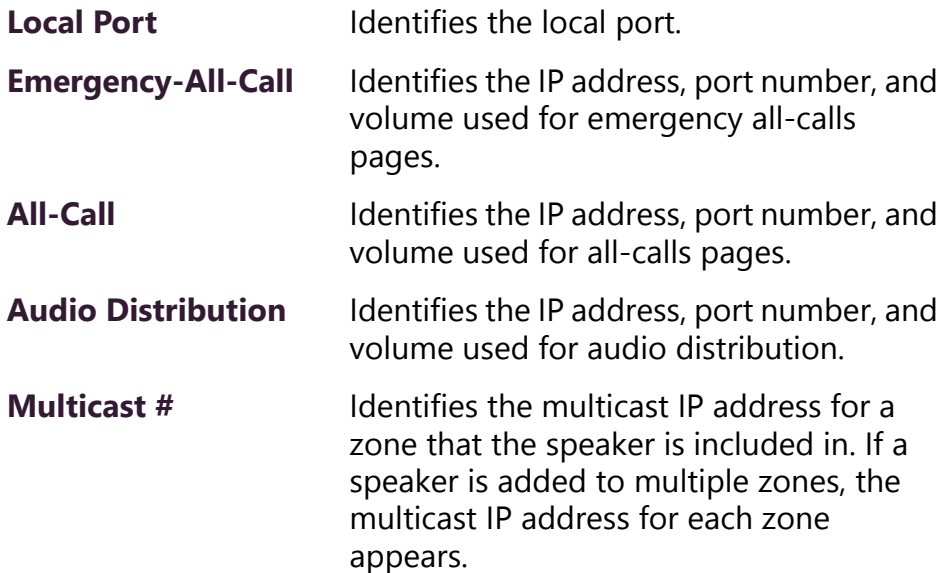

# <span id="page-13-0"></span>**5 Accessing Log Files**

A log file records either events or messages that occur when software runs and is used when troubleshooting the appliance. From the appliance's web-based UI, log files can be viewed directly or exported via download to your PC, Mac, or Android device and then copied to removable media or attached to an email to technical support.

*To view a log file:*

- Step 1 On the appliance Web UI's main page, select **Logs**.
- Step 2 From the drop-down menu, select the log that you want to view.

Multiple versions of the same log and zipped copies of the log may be available.

Step 3 To export the file, select **Export**. A link to a .txt file appears in the screen's lower left.

| syslog               | $\boldsymbol{\mathrm{v}}$                                                                                                    |
|----------------------|----------------------------------------------------------------------------------------------------|
| /var/log/syslog      |                                                                                                    |
| $\rightarrow$ Export |                                                                                                    |
|                      | Sep 26 14:53:10 arm rsyslogd: [origin software="rsyslogd" swVersion="8.4.2" x-pid="653" x-info="http://www.rsyslog.com"] rsyslogd was HUPed                            |
|                      | Sep 26 14:53:10 arm rsyslogd0: action 'action 17' resumed (module 'builtin:ompipe') [try http://www.rsyslog.com/e/0 ]                                                  |
|                      | Sep 26 14:53:10 arm rsyslogd-2359: action 'action 17' resumed (module 'builtin:ompipe') [try http://www.rsyslog.com/e/2359 ]                                           |
|                      | Sep 26 14:53:25 arm nyq-appliance[1881]: Server: Asterisk PBX 13.11.2                                                                                                  |
|                      | Sep 26 14:53:25 arm nyq-appliance[1881]: Content-Length: 0                                                                                                    |
|                      | Sep 26 14:53:25 arm nyq-appliance[1881]: #015                                                                                                    |
|                      | Sep 26 14:53:25 arm nyq-appliance[1881]: --end msg--                                                                                                    |
|                      | Sep 26 14:53:25 arm nyq-appliance[1881]: 14:52:31.026 pjsua core.c TX 764 bytes Request msg REGISTER/cseq=21859 (tdta0xb57039f0) to UDP 10.10.10.31:5060:              |
|                      | Sep 26 14:53:25 arm nyq-appliance[1881]: REGISTER sip:10.10.10.31 SIP/2.0                                                                                              |
|                      | Sep 26 14:53:25 arm nyq-appliance[1881]: Via: SIP/2.0/UDP 10.10.10.35:47339:rport:branch=z9hG4bKPig3eYVWsb1aQhd-E7VOqOhDSOk3W9Bri6                                     |
|                      | Sep 26 14:53:25 arm nyq-appliance[1881]: Max-Forwards: 70                                                                                                    |
|                      | Sep 26 14:53:25 arm nyq-appliance[1881]: From: <sip:0107@10.10.10.31>;tag=8bPAjTcVgud3l1uoLNwPOnCP1gLEGYh1</sip:0107@10.10.10.31>                                      |
|                      | Sep 26 14:53:25 arm nyq-appliance[1881]: To: <sip:0107@10.10.10.31></sip:0107@10.10.10.31>                                                                             |
|                      | Sep 26 14:53:25 arm nyq-appliance[1881]: Call-ID: 66YqYg4rqkpnnJOkxgjuYaW1m0pGPwr1                                                                                     |
|                      | Sep 26 14:53:25 arm nyq-appliance[1881]: CSeq: 21859 REGISTER                                                                                                    |
|                      | Sep 26 14:53:25 arm nyq-appliance[1881]: Contact: <sip:0107@10.10.10.35:47339;ob></sip:0107@10.10.10.35:47339;ob>                                                      |
|                      | Sep 26 14:53:25 arm nyq-appliance[1881]: Expires: 60                                                                                                    |
|                      | Sep 26 14:53:25 arm nyq-appliance[1881]: Allow: PRACK, INVITE, ACK, BYE, CANCEL, UPDATE, INFO, SUBSCRIBE, NOTIFY, REFER, MESSAGE, OPTIONS                              |
|                      | Sep 26 14:53:25 arm nyq-appliance[1881]: Authorization: Digest username="0107", realm="asterisk", nonce="1506437551/7ac1109379c6794efd6989031a7a5603", uri="sip:10.10. |
|                      | Sep 26 14:53:25 arm nyq-appliance[1881]: Content-Length: 0                                                                                                    |
|                      | Sep 26 14:53:25 arm nyq-appliance[1881]: #015                                                                                                    |
|                      | Sep 26 14:53:25 arm nyq-appliance[1881]: --end msq--                                                                                                    |
|                      | Sep 26 14:53:25 arm nyq-appliance[1881]: 14:52:31.035 pjsua_core.c .RX 495 bytes Response msg 200/REGISTER/cseq=21859 (rdata0xb57012ac) from UDP 10.10.10.31:506       |
|                      | Sep 26 14:53:25 arm nyq-appliance[1881]: SIP/2.0 200 OK                                                                                                    |
|                      | Sep 26 14:53:25 arm nyq-appliance[1881]: Via: SIP/2.0/UDP 10.10.10.35:47339;rport=47339;received=10.10.10.35;branch=z9hG4bKPjg3eYVWsb1aQhd-E7VOgOhDSOk3W9Brif          |
|                      | Sep 26 14:53:25 arm nyq-appliance[1881]: Call-ID: 66YqYq4rqkpnnJOkxqjuYaW1m0pGPwr1                                                                                     |
|                      | Sep 26 14:53:25 arm nyq-appliance[1881]: From: <sip:0107@10.10.10.31>;tag=8bPAjTcVgud3l1uoLNwPOnCP1gLEGYh1</sip:0107@10.10.10.31>                                      |
|                      | Sep 26 14:53:25 arm nyq-appliance[1881]: To: <sip:0107@10.10.10.31>;tag=z9hG4bKPjg3eYVWsb1aQhd-E7VOgOhDSOk3W9Bri6</sip:0107@10.10.10.31>                               |

**Figure 5, Logs**

Available logs are described in the following table:

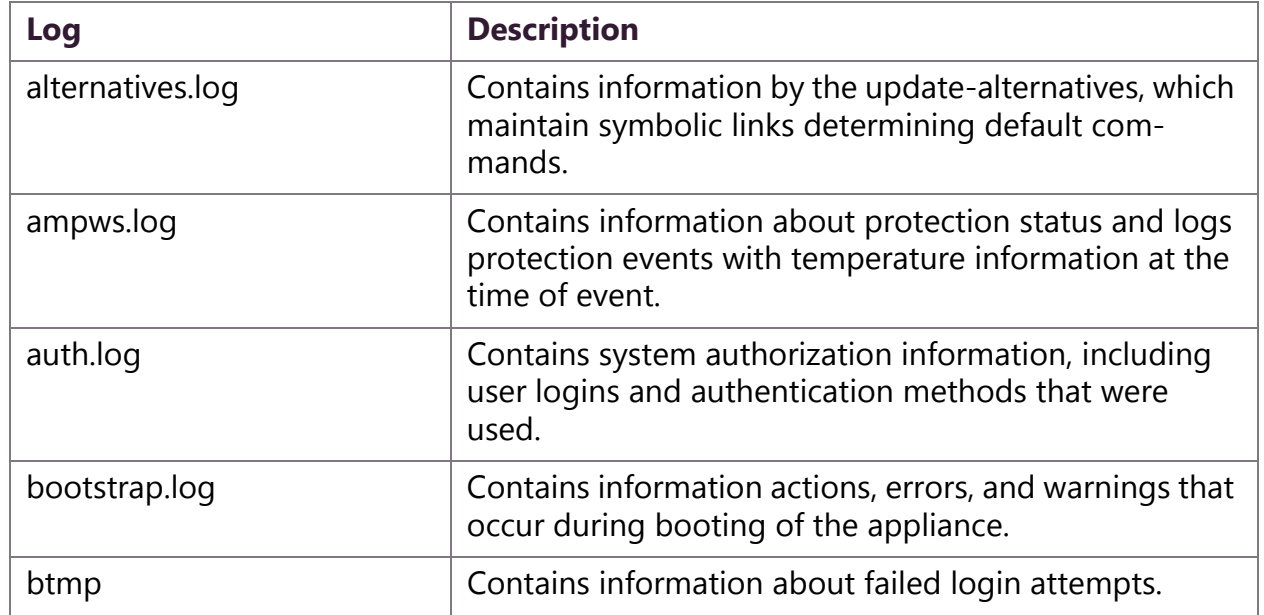

## **Table 5, Logs**

 $\ddot{\phantom{1}}$ 

## **Table 5, Logs (Continued)**

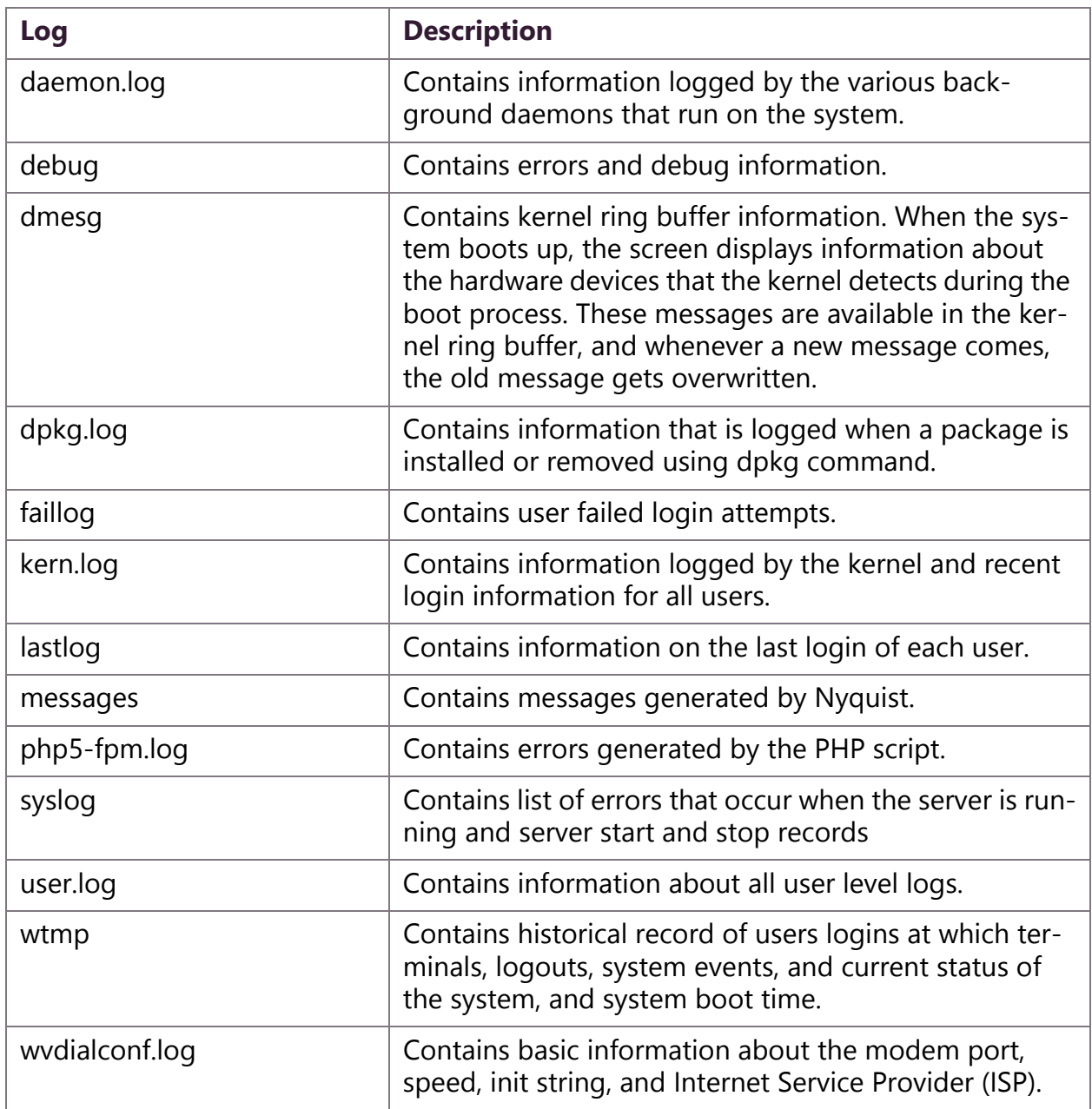

# <span id="page-16-0"></span>**6 Setting DSP Parameters**

When you select DSP from the appliance's web UI, the DSP page appears.

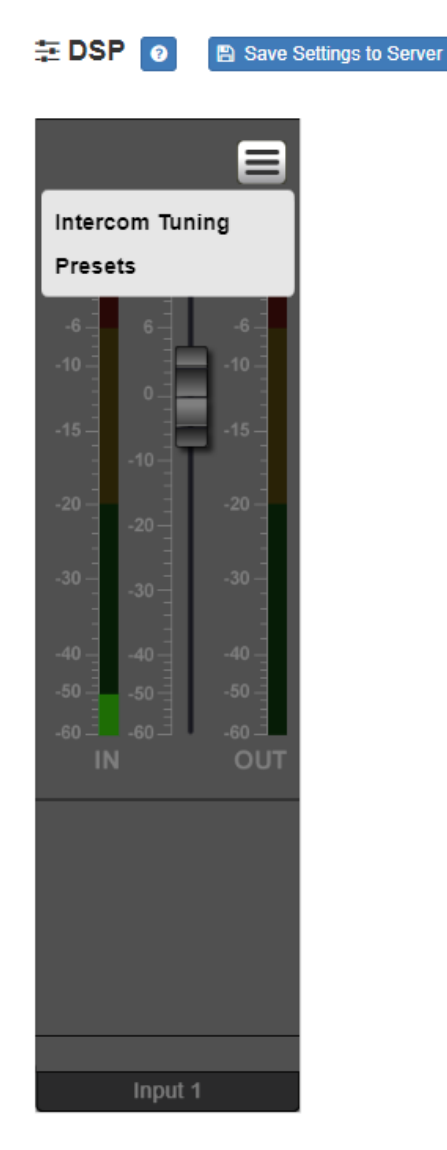

**Figure 6, DSP Page with Popup Menu**

From this page, you can set parameters for DSP, which is a form of processing that uses bit data to simulate characteristics found in analog circuits. With DSP, you can alter analog signals, such as audio or video signals, that have been converted to a digital format.

You can also select **Save Settings to Server** to back up all configuration settings to the Nyquist server.

The DSP page shows the Level selections for the Output channel. Selecting the **Menu** icon above the Output channel displays a menu that allows you to select DSP parameters. that are described in the following table:

#### **Table 6, DSP Parameters**

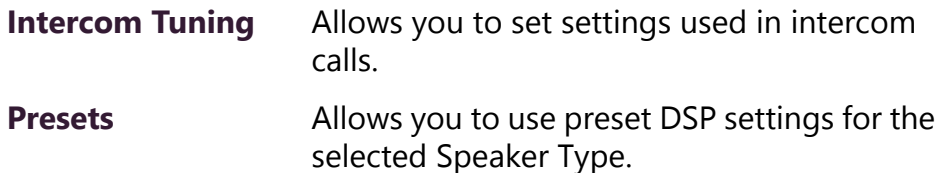

### **6.1 Intercom Tuning**

Selecting **Intercom Tuning** from the **Menu** icon on the DSP page displays the Intercom Tuning dialog box.

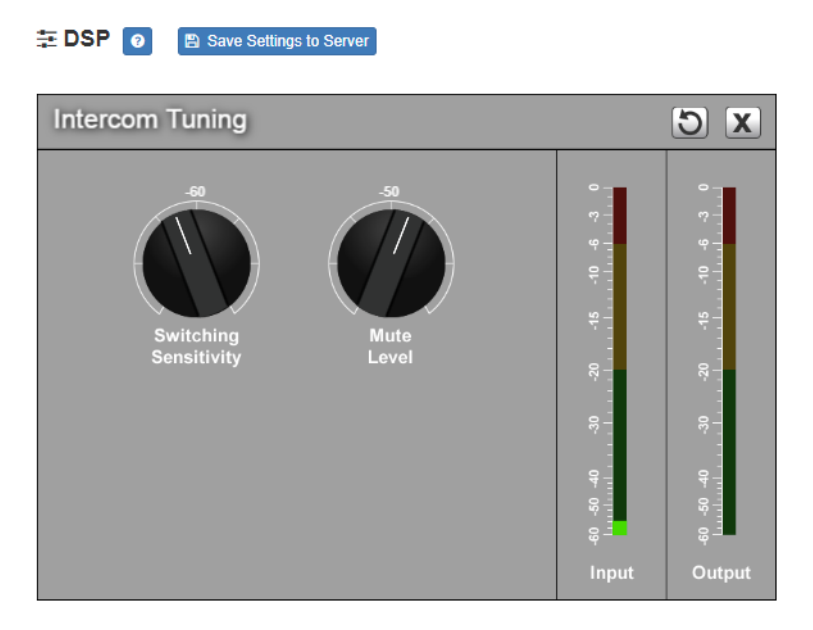

**Figure 7, Intercom Tuning**

The Intercom Tuning dialog box has LEDs for input and output signals and contains two settings.

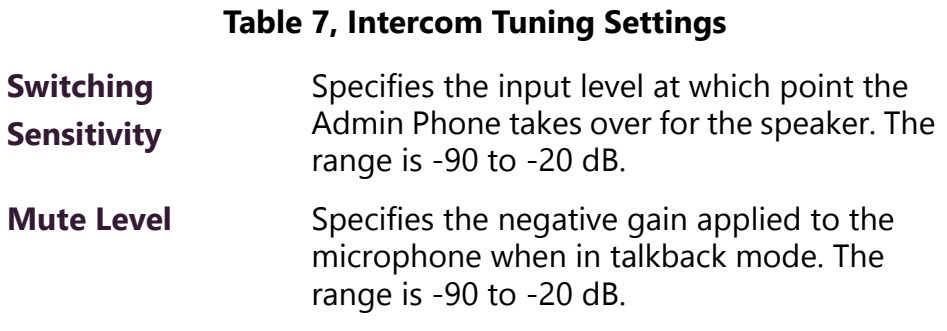

# **6.2 Presets**

Selecting **Presets** from the **Menu** icon on the DSP page displays the Presets dialog box.

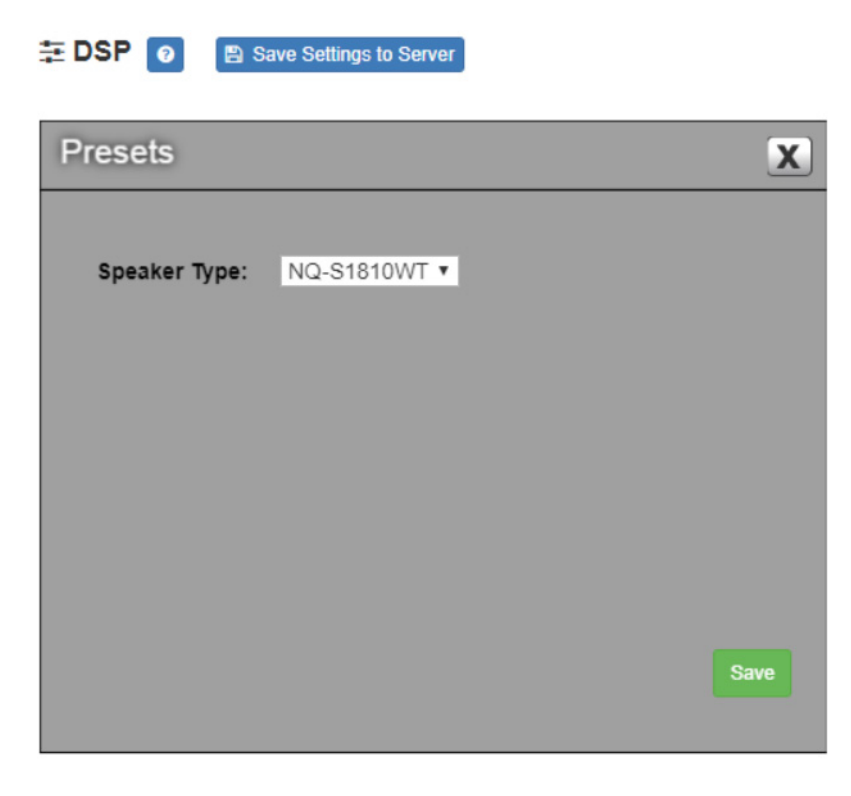

**Figure 8, Presets**

The Presets dialog box allows you to select the **Speaker Type**. Options are: **NQ-S1810WT** or **NQ-S1810CT**.